## **Making a Luftdaten air quality monitor by Paul Evans W4/VP9KF**

#### UNDER CONSTRUCTION!

This document is intended to make the unit a little easier to build in the USA, using component sources nearer than Europe. The PDF needs to be used with an active browser, as the component URL links are very long. It also clarifies some of the *slightly* 'broken' English in the main build page:

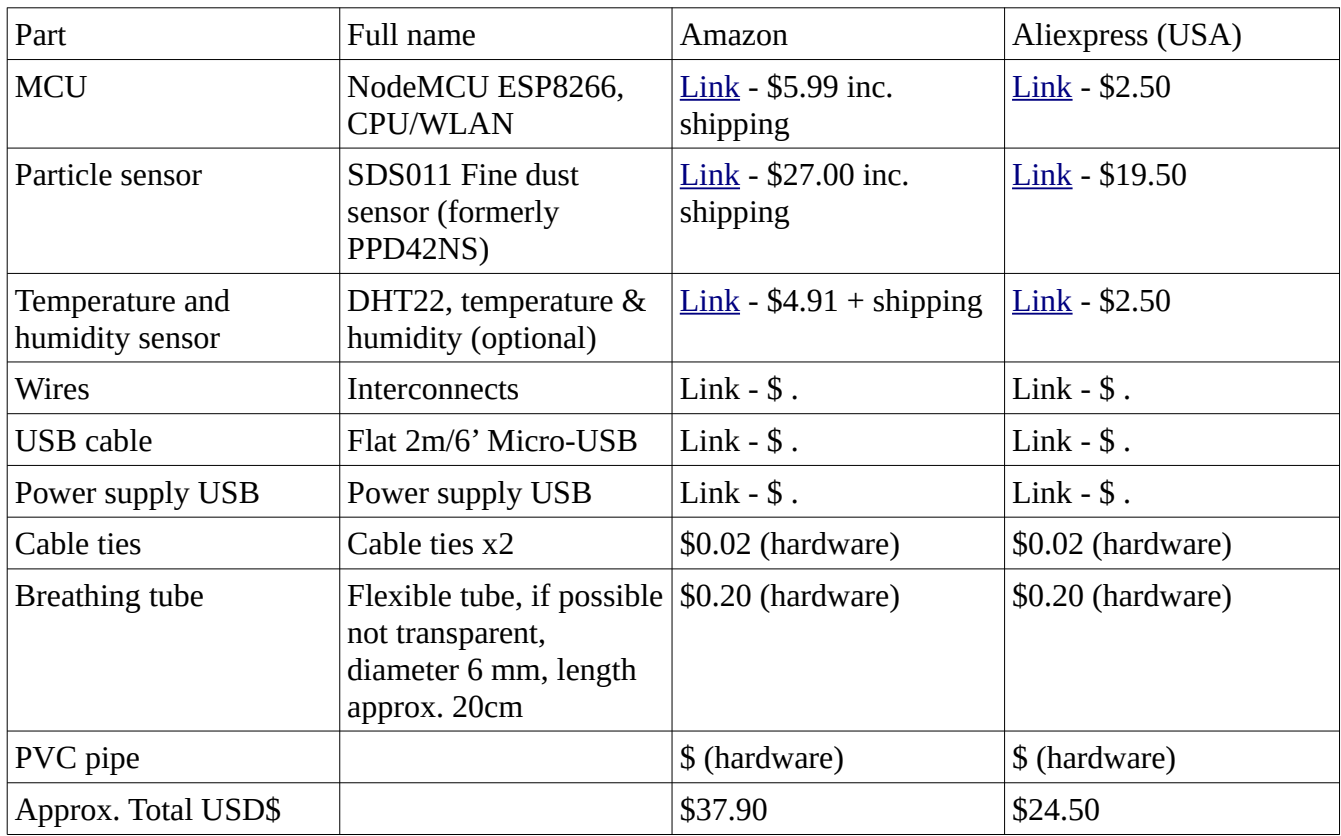

<https://luftdaten.info/en/construction-manual/>

It costs about 50% more using parts from Amazon listings.

The assembly is designed in such a way that anyone can do it. The measuring station consists of only 7 parts and 2 cable ties.

## **IMPORTANT NOTE**

#### **Before assembling install the firmware!**

If the firmware does not work on the NodeMCU, you will not have to tear everything apart and put it back together again. It reduces the risk of other connections having to be remade when the USB cable is connected and unplugged.

## **Introductory words**

You do not have to program, don't worry! We already programmed the firmware. You only have to install it on the NodeMCU (ESP8266). It is easy, even for computer beginners.

## **Install USB2Serial driver**

To communicate with the ESP8266, you need usb2serial drivers. The chipset is CH341 for NodeMCUs.

- Linux: no installation required, chip should be supported (verfiy with dmesg)
- MacOS: for Sierra see these successfully tested instructions: <https://github.com/adrianmihalko/ch340g-ch34g-ch34x-mac-os-x-driver>
- Windows:<https://github.com/nodemcu/nodemcu-devkit/tree/master/Drivers>(or try the manufacturer's driver)
- Raspberry Pi:<https://github.com/aperepel/raspberrypi-ch340-driver>

## **Import firmware**

Hint: Just follow the instructions.

Having problems please look in the  $FAQ's$ . There is a video tutorial (in German).

# **Install Arduino software, import firmware**

## **OS independant steps**

- Download & install Arduino IDE software on your computer: <https://www.arduino.cc/en/Main/Software>
- In the settings look for the field "Additional Board Manager URLs" and insert this URL: http:// arduino.esp8266.com/stable/package\_esp8266com\_index.json
- Under "Tools -> Board ... -> Board Administrator" search for "esp8266" and install "esp8266 by ESP8266 Community"
- Quit Arduino IDE (before flashing)
- Download the English firmware [https://www.madavi.de/sensor/update/data/latest\\_en.bin](https://www.madavi.de/sensor/update/data/latest_en.bin)

other languages:

- Bulgarian: [https://www.madavi.de/sensor/update/data/latest\\_bg.bin](https://www.madavi.de/sensor/update/data/latest_bg.bin)
- French: [https://www.madavi.de/sensor/update/data/latest\\_fr.bin](https://www.madavi.de/sensor/update/data/latest_fr.bin)
- German: [https://www.madavi.de/sensor/update/data/latest\\_de.bin](https://www.madavi.de/sensor/update/data/latest_de.bin)
- Italian: [https://www.madavi.de/sensor/update/data/latest\\_it.bin](https://www.madavi.de/sensor/update/data/latest_it.bin)
- Spanish: [https://www.madavi.de/sensor/update/data/latest\\_es.bin](https://www.madavi.de/sensor/update/data/latest_es.bin)
- Portuguese: [https://www.madavi.de/sensor/update/data/latest\\_pt.bin](https://www.madavi.de/sensor/update/data/latest_pt.bin)
- Dutch: [https://www.madavi.de/sensor/update/data/latest\\_nl.bin](https://www.madavi.de/sensor/update/data/latest_nl.bin)
- Connect the NodeMCU with your computer. If possible, connect a USB2.0 cable to a USB2.0 port, so the NodeMCU can be used. Otherwise it may not be recognized under Windows.

**Attention:** When copying the firmware to the NodeMCU, use a USB cable not more than 1m in length.

#### **Windows**

- Open the command line (cmd.exe) under Windows
- Windows: "% USERPROFILE%\AppData\Local\Arduino15\packages\esp8266\tools\esptool\ 0.4.9\esptool.exe" -vv -cd nodemcu -cb 57600 -ca 0x00000 -cp COM11 -cf "\_path\_to the\_downloaded\_firmware\_file" (the port behind, '-cp' may need to be adjusted)
- The appropriate port can be found, for example, by connecting the NodeMCU to the desired port (see note above) and then starting the Arduino IDE. Under, Tools -> Port 'are the available port to see, usually quite easily the port with the NodeMCU recognizable. Or select a port and then run Tools – Get Board Information. If the correct port is selected, codes will appear at VID and PID. Close the IDE afterwards, otherwise this port is blocked.

#### **Mac/Linux**

- open the terminal
- Linux: ~/.arduino15/packages/esp8266/tools/esptool/0.4.9/esptool -vv -cd nodemcu -cb 57600 ca 0x00000 -cp /dev/cu.wchusbserial1410 -cf /path/to/firmware/file (the port behind, -cp ' may need to be adjusted)
- MacOS: ~/Library/Arduino15/packages/esp8266/tools/esptool/0.4.9/esptool -vv -cd nodemcu cb 57600 -ca 0x00000 -cp /dev/cu.wchusbserial1410 -cf /path/to/firmware/file (the port behind, -cp may need to be adjusted)
- In case of problems you should try to execute the above command as root. Then in the path,  $\sim$ /'must be replaced by the home directory.
- The appropriate port can be found, for example, by connecting the NodeMCU to the desired port (see note above) and then starting the Arduino IDE. Under, Tools -> Port 'are the available port to see. Select a port and then run Tools -> Get Board Information. If the correct port is selected, codes will appear at VID and PID. Close the IDE afterwards, otherwise this port is blocked.
- For Linux there is a script in the repository sensors-software/utils/flash, which can also delete an existing configuration:https://github.com/opendata-stuttgart/sensors-software/tree/master/ utils/flash

# **Plugging together (after firmware installation)**

Our instructions refer to version 3 of the NodeMCU. This can be recognized by the connections VU and G (see drawing). The older versions have RSV at these ports. In these versions, the VIN ports can be used instead of VU and GND instead of G (next to the MicroUSB port).

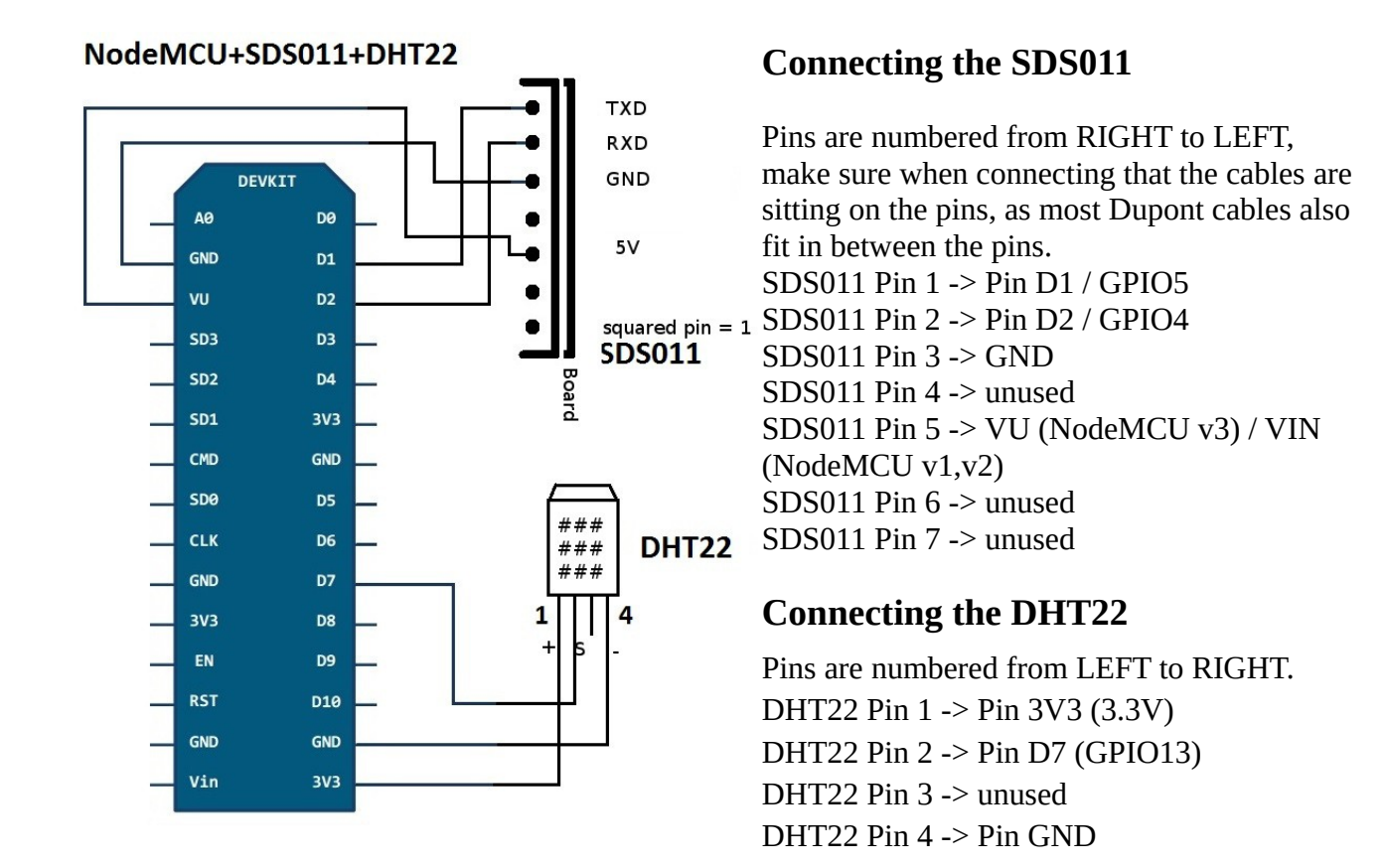

#### **Connecting displays and other sensors**

In the [FAQ,](http://luftdaten.info/en/faq/) (NO English version) under 'Connecting other sensors', there is a list of supported sensors (such as BME280) and displays. It is also describes how to connect those. This is expanded here in English:

#### **Displays**

Displays with the driver chip SSD1306 are connected via I2C (serial bus, several components share the same connection pins, description on Wikipedia)

 $VCC \rightarrow Pin 3V3$ GND -> Pin GND  $SCL$  -> Pin D4 (GPIO2)  $SDA \rightarrow Pin D3 (GPIO0)$ 

After plug-in, the display must still be activated in the configuration. After that, a reboot is necessary, since the display must be initialized appropriately at startup.

LCDs (LCD1602) with I2C connection are connected and configured in the same way. Depending on the version only the connection VCC must be connected to 5v or 3v. If the display does not show anything, the I2C address of the LCD display should be checked first. After that, you can still try to change the contrast so that the text will be visible by turning the contrast potentiometer.

#### **Other Sensors**

Additional sensors can be connected. Currently, the sensor software supports the following sensors:

PPD42NS (particulate matter, the first sensor we used)

SDS011, SDS018, SDS021 (particulate matter, the SDS011 is our current sensor)

BMP180/BMP280 (temperature, pressure)

BME280 (temperature, RH, pressure)

DHT22 (temperature, RH)

BMP180, BMP280 and BME280 are connected via I2C (serial bus, several components share the same connection pins, description on Wikipedia):

 $VCC$  -> Pin 3V3 GND -> Pin GND  $SCL$  -> Pin D4 (GPIO2)  $SDA$  -> Pin D3 (GPIO0)

After connecting, the sensors must still be activated in the configuration. After that, a reboot is necessary, since the sensors must be initialized appropriately at startup.